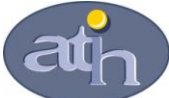

#### *Agence Technique de l'Information sur l'Hospitalisation*

SIRET n° 180 092 298 00033 – code APE : 8411Z

Immeuble Le Triangle Part-Dieu 117, boulevard Marius Vivier Merle 69329 LYON CEDEX 03

Téléphone : 04 37 91 33 10 Télécopie : 04 37 91 33 66

Support technique :

. Téléphone : 0820 77 1234 (0,019 € TTC/min)

. Foire aux Questions :<https://applis.atih.sante.fr/agora>

. Courriel : support@atih.sante.fr

# *Manuel d'utilisation de LAMDA-HAD Version 3.0.x.x*

**Attention : Il faut impérativement faire des essais sur la période de test (M0) et vérifier que la valorisation e-PMSI de cette période de test est celle attendue, avant toute télétransmission sur la période "réelle".**

**Les formats utilisés par cette version de LAMDA-HAD sont ceux du M12 2011**

### Sommaire

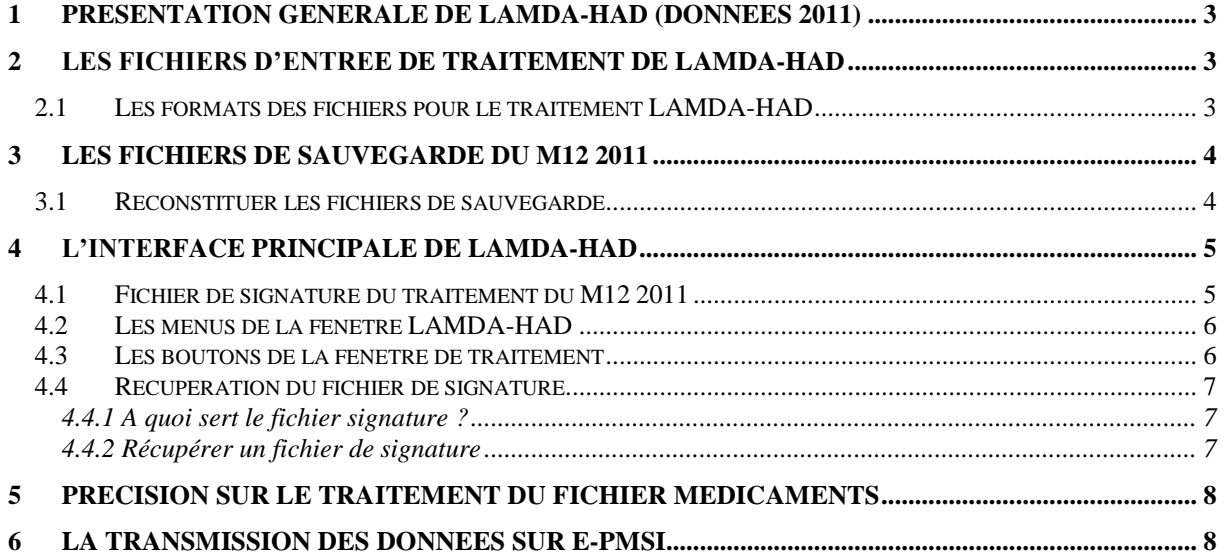

### <span id="page-2-0"></span>**1 Présentation générale de LAMDA-HAD (DONNEES 2011)**

LAMDA-HAD (**L**ogiciel d'**A**ide à la **M**ise à jour des **D**onnées d'**A**ctivité pour l'HAD) permet de retransmettre des données d'activité de 2011 sur l'année 2012. Cette application est destinée uniquement aux établissements ex-DGF qui utilisent PAPRICA.

Cette application permet pour ces éléments d'activité déclarés au M12 2011 :

- de transmettre de nouvelles données
- de modifier des éléments qui avaient été transmis
- et de supprimer des données

La transmission, sur e-PMSI, des données issues du traitement de LAMDA-HAD est identique à celle utilisée pour PAPRICA. Cette transmission est effectuée sur les périodes courantes de 2012. Ainsi, lorsque vous transmettez le M11 2012 avec PAPRICA, vous pouvez en même temps transmettre avec LAMDA-HAD. La valorisation des données de LAMDA-HAD est effectuée sur les périodes de 2012.

Il n'y a pas de limite à l'utilisation de LAMDA-HAD pour l'année 2012. Vous pouvez l'utiliser jusqu'au M12 2012. Il faut noter de plus que son utilisation est facultative. Vous pouvez faire plusieurs envois (vous n'êtes pas limité à un seul envoi). Si vous réalisez plusieurs envois il faut à chaque fois envoyer la totalité de l'activité devant être valorisée.

D'autre part vous n'êtes pas tenu de faire des envois tous les mois à partir du moment où vous avez fait un envoi. Vous pouvez faire un envoi au M11 2012 et/ou un autre au M12 2012.

La valorisation, sur e-PMSI, se fait par différentiel avant-après. Soit les éléments modifiés ou supprimés contenus dans votre archive du M12 2011 et les éléments modifiés ou nouveaux définis avec les fichiers renseignés au niveau de l'interface LAMDA-HAD.

## <span id="page-2-1"></span>**2 Les fichiers d'entrée de traitement de LAMDA-HAD**

Précision importante :

LAMDA-HAD doit déterminer pour chaque RPSS s'il s'agit d'un nouvel enregistrement, d'une correction ou d'une annulation.

Pour classer les dossiers dans ces trois catégories, LAMDA-HAD compare la liste des identifiants des RPSS traités avec celle des traitements PAPRICA du M12 2011. L'identifiant d'un RPSS est la combinaison des champs suivants :

- Numéro de séjour en HAD
- Numéro de séquence dans le séjour complet
- Numéro de sous-séquence

#### <span id="page-2-2"></span>*2.1 Les formats des fichiers pour le traitement LAMDA-HAD*

Pour ce traitement, il est demandé aux établissements de fournir une nouvelle extraction de l'ensemble des fichiers en entrée de PAPRICA (y compris les fichiers FICHCOMP). Les numéros de séjour, numéros de séquence et numéros de sous-séquence doivent être les mêmes que ceux utilisés lors de l'envoi du M12 2011.

#### **Les formats utilisés pour les RPSS, le fichier ANO-HOSP, le fichier des autorisations EHPA, le fichier HOSP-PMSI et le fichier médicaments sont ceux du M12 2011.**

Nous résumons, dans le tableau suivant, les formats attendus par LAMDA-HAD en entrée de traitement :

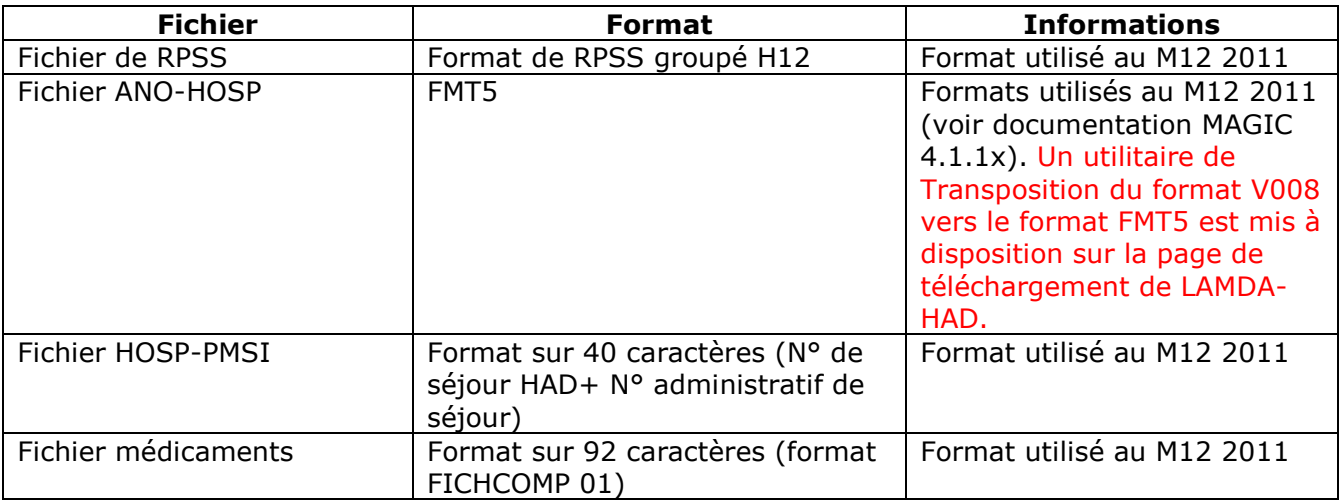

*Tableau 1 : les formats des fichiers attendus pour le traitement LAMDA-HAD*

### <span id="page-3-0"></span>**3 Les fichiers de sauvegarde du M12 2011**

LAMDA-HAD recherche les fichiers de sauvegarde des traitements du M12 2011 dans le répertoire par défaut de PAPRICA.

Si un message vous indique que l'application n'a pas pu trouver les fichiers de sauvegarde, il convient de vérifier si vous disposez bien de ces fichiers.

Les fichiers de sauvegarde sont nommés, par convention, de la façon suivante :

- noFINESS.Année.Période.DateHeureConstitution.in.zip
- noFINESS.Année.Période.DateHeureConstitution.out.zip

LAMDA-HAD recherche les sauvegardes du M12 2011 :

- noFINESS.2011.12.DateHeureConstitution.in.zip
- noFINESS.2011.12.DateHeureConstitution.out.zip

Ces fichiers doivent correspondre à la signature du traitement validé sur e-PMSI au M12 2011. Les fichiers de sauvegardes doivent être conservés et archivés sur un support externe par les établissements. L'ATIH ne peut pas vous les envoyer ou bien les reconstituer.

#### <span id="page-3-1"></span>*3.1 Reconstituer les fichiers de sauvegarde*

Vous pouvez reconstituer vos fichiers de sauvegarde, uniquement, si vous avez conservés vos fichiers d'entrée de traitement identiques au traitement validé du M12 2011.

L'application PAPRICA 1.9.3.8 qui vous a servi à transmettre vos données au M12 2011 est livrée avec LAMDA-HAD. Vous trouverez cette application dans le répertoire d'installation de LAMDA-HAD.

Pour que la signature des sauvegardes corresponde à celle du M12 2011, le traitement effectué doit être strictement identique.

## <span id="page-4-0"></span>**4 L'interface principale de LAMDA-HAD**

L'interface principale de l'application est la fenêtre suivante :

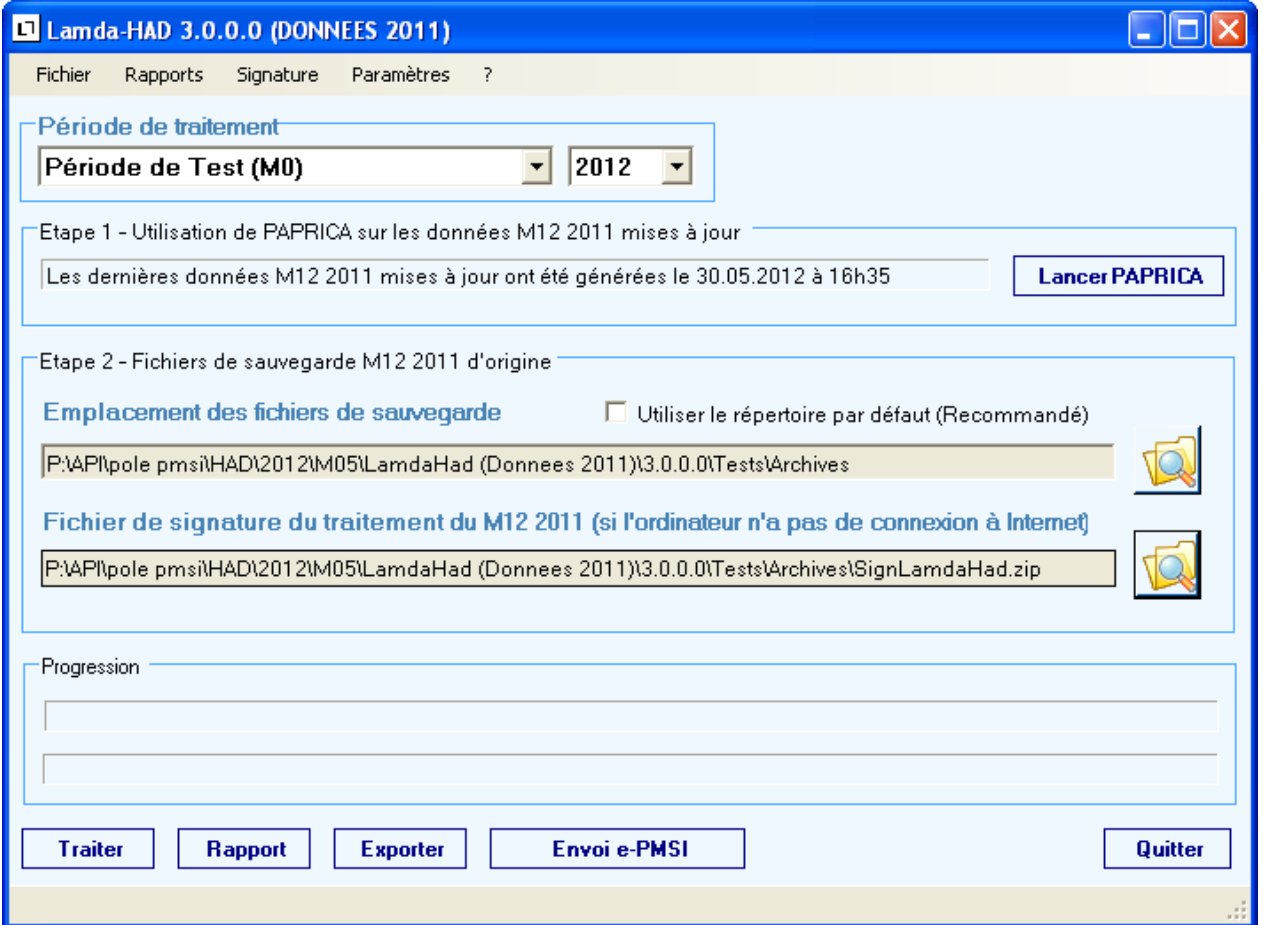

*Figure 1 : la fenêtre principale de LAMDA-HAD*

**Comme pour la version LAMDA MCO 6.x (Données 2011), vous effectuez la mise à jour des données du M12 2011, en lançant l'application PAPRICA. Vous renseignez l'ensemble des fichiers nécessaires au traitement. Ainsi, il convient de renseigner l'ensemble des fichiers que vous souhaitez mette à jour, pour le M12 2011. Vous lancer le traitement PAPRICA, sur la période M12 2011. Une fois le traitement PAPRICA effectué, vous quittez cette application et la fenêtre principale de LAMDA-HAD vous indique la date et l'heure de mise à jour de ces données (Zone Etape 1 de l'écran LAMDA-HAD).**

#### <span id="page-4-1"></span>*4.1 Fichier de signature du traitement du M12 2011*

Vous pouvez consulter à ce sujet le paragraphe plus bas dans ce document intitulé : « 4.4 Récupération du fichiers de signature ».

Vous renseignez dans cette zone le fichier de signature de PAPRICA, récupéré à partir d'un poste pouvant effectuer une requête web sécurisée (protocole https). Il s'agit d'un fichier zip, protégé par une signature électronique.

### <span id="page-5-0"></span>*4.2 Les menus de la fenêtre LAMDA-HAD*

Le menu principal de cette fenêtre est le menu Rapports. Ces rapports sont accessible, une fois le traitement LAMDA-HAD réalisé :

Le menu Rapports : qui vous permet d'accéder aux résultats de comparaison entre les fichiers renseignés au niveau de LAMDA-HAD et ceux de l'archive PAPRICA du M12 2011. Vous trouvez à la fois un rapport synthétique (le rapport final) et des rapports de liste pour les RPSS, ANO-HOSP et médicaments modifiés.

#### <span id="page-5-1"></span>*4.3 Les boutons de la fenêtre de traitement*

Les boutons sont situés en bas de la fenêtre, ils sont au nombre de cinq :

- « Traiter » : permet de lancer le traitement des fichiers et aboutit à la génération du fichier d'export
- « Rapport » : affiche le rapport final de fin de traitement
- « Exporter » : permet d'enregistrer le fichier d'export généré dans un répertoire de votre choix
- « Envoi e-PMSI » : permet la transmission de votre fichier sur la plateforme e-PMSI
- « Quitter » : pour revenir sur l'écran principale de LAMDA-HAD

La zone Progression vous permet de suivre l'avancement du traitement.

### <span id="page-6-0"></span>*4.4 Récupération du fichier de signature*

### <span id="page-6-1"></span>*4.4.1 A quoi sert le fichier signature ?*

A chaque traitement effectué par une application de télé-transmission de l'ATIH (par exemple PAPRICA), une sauvegarde des données d'entrée et de sortie de traitement est effectuée. Une signature d'intégrité des données est calculée sur l'ensemble de ces fichiers d'entrée et de sortie de traitement. Cette signature permet de certifier quels ont été les fichiers utilisés pour le traitement.

Lorsque vous transmettez vos données sur e-PMSI, cette signature est également transmise. Ainsi, lorsque vous validez vos données pour le M12 2011, une sauvegarde (fichiers \*.in.zip et \*.out.zip) effectuée sur le poste de traitement correspond à la signature présente sur e-PMSI.

Normalement, LAMDA-HAD récupère automatiquement la signature de vos fichiers validés au M12 2011. Ensuite, l'application recherche dans vos fichiers de sauvegarde les fichiers correspondant à cette signature. Ces fichiers de sauvegarde sont recherchés dans les répertoires de sauvegarde par défaut de PAPRICA. Si aucuns fichiers correspondant à la signature du M12 2011 n'est trouvé, vous devez indiquer un répertoire susceptible de contenir ces fichiers de sauvegarde.

Cependant, il est possible que l'application LAMDA-HAD ne puisse pas se connecter à Internet ou effectuer une requête Web sécurisée « https ». Dans ce cas, vous avez la possibilité d'utiliser le fichier de signature. Vous pouvez récupérer ce fichier de signature, à partir du menu Signature (de la fenêtre principale), sur un poste pouvant effectuer cette requête. Vous pouvez également demander au Support de l'ATIH de vous founir ce fichiers de signature.

#### <span id="page-6-2"></span>*4.4.2 Récupérer un fichier de signature*

Lorsque vous cliquez sur le menu de récupération de signature, LAMDA-HAD effectue en arrière-plan une requête Web sécurisée. Si la requête web aboutie, la fenêtre suivante s'affiche :

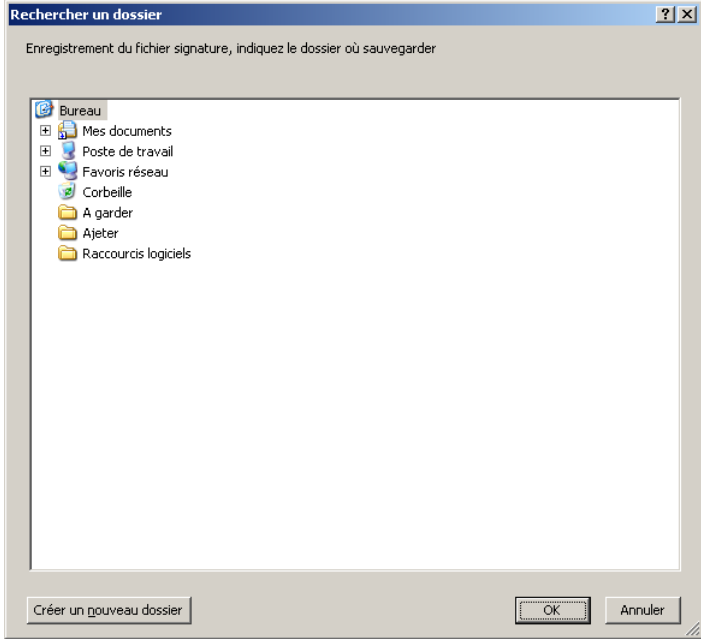

*Figure 2 : l'enregistrement d'un fichier signature*

L'application vous propose d'enregistrer le fichier de signature dans un répertoire. Il vous suffit de sélectionner un répetoire où vous allez stocker le fichier de signature.

Le fichier de signature est enregistré sous le nom SignPaprica.zip par défaut. C'est ce fichier zippé que vous allez indiquer au niveau de l'interface LAMDA-HAD dans la zone « Fichier de signature du traitement du M12 2011 ».

Si la zone « Fichier de signature du traitement du M12 2011 » est renseignée au niveau de l'interface de traitement, LAMDA-HAD va lire directement dans le fichier indiqué et récupère la signature indiquée dans ce fichier zippé et crypté.

*ATTENTION* : ce fichier étant également signé, une vérification est effectuée avant tout traitement. Le fichier doit donc forcément être obtenu à partir de LAMDA-HAD et vous ne devez pas modifier ce fichier manuellement.

Ce dispositif est optionnel, LAMDA-HAD devrait pouvoir se connecter par défaut à Internet sur le poste à partir duquel il est utilisé. Auquel cas, le renseignement de la zone « Fichier de signature du traitement du M12 2011 » n'est pas nécessaire. Par défaut, l'application LAMDA-HAD récupère automatiquement la signature de vos fichiers sur la plateforme e-PMSI.

### <span id="page-7-0"></span>**5 Précision sur le traitement du fichier médicaments**

Pour le traitement du fichier médicaments, vous trouvez les fichiers suivants dans le menu Rapports :

- Liste médicaments nouveaux : les lignes du fichier médicaments non présents au M12 2011
- Liste médicaments modifiés : les lignes du fichier médicaments rattachées à un séjour au M12 2011, ainsi que dans la nouvelle extraction de vos données
- Liste médicaments supprimés : les lignes du fichier médicaments présents au M12 2011 et qui ne sont pas retrouvés dans la nouvelle extraction de vos données

### <span id="page-7-1"></span>**6 La transmission des données sur e-PMSI**

La transmission des données sur e-PMSI est effectuée de la même façon que pour les autres logiciels (avec la version e-POP 3.xxx). Après avoir envoyé vos données de traitement, vous commandez le traitement sur e-PMSI.